#### **Comment facturer avec le flip PO dans Coupa**

Tout d'abord, voici les avantages du Coupa Supplier Portail :

- La facture est générée en moins d'une minute.
- La date d'enregistrement de la facture correspond à la date de réception de la facture, ce qui est important pour le calcul de la date d'échéance de celle-ci.
- Le statut de la facture est disponible sur la plateforme, ce qui facilite son suivi (brouillon, approbation en attente, approuvée, payée, contestée, etc.).

#### ! *Conseil : Utilisez toujours Google Chrome*

• Cliquez sur « se connecter maintenant » dans le mail reçu (« Bon de commande n° XXXXXXXXXX de Luminus »). De cette façon, vous accéderez à la plateforme Coupa où vous pourrez transformer votre bon de commande en facture. Exemple de mail PO :

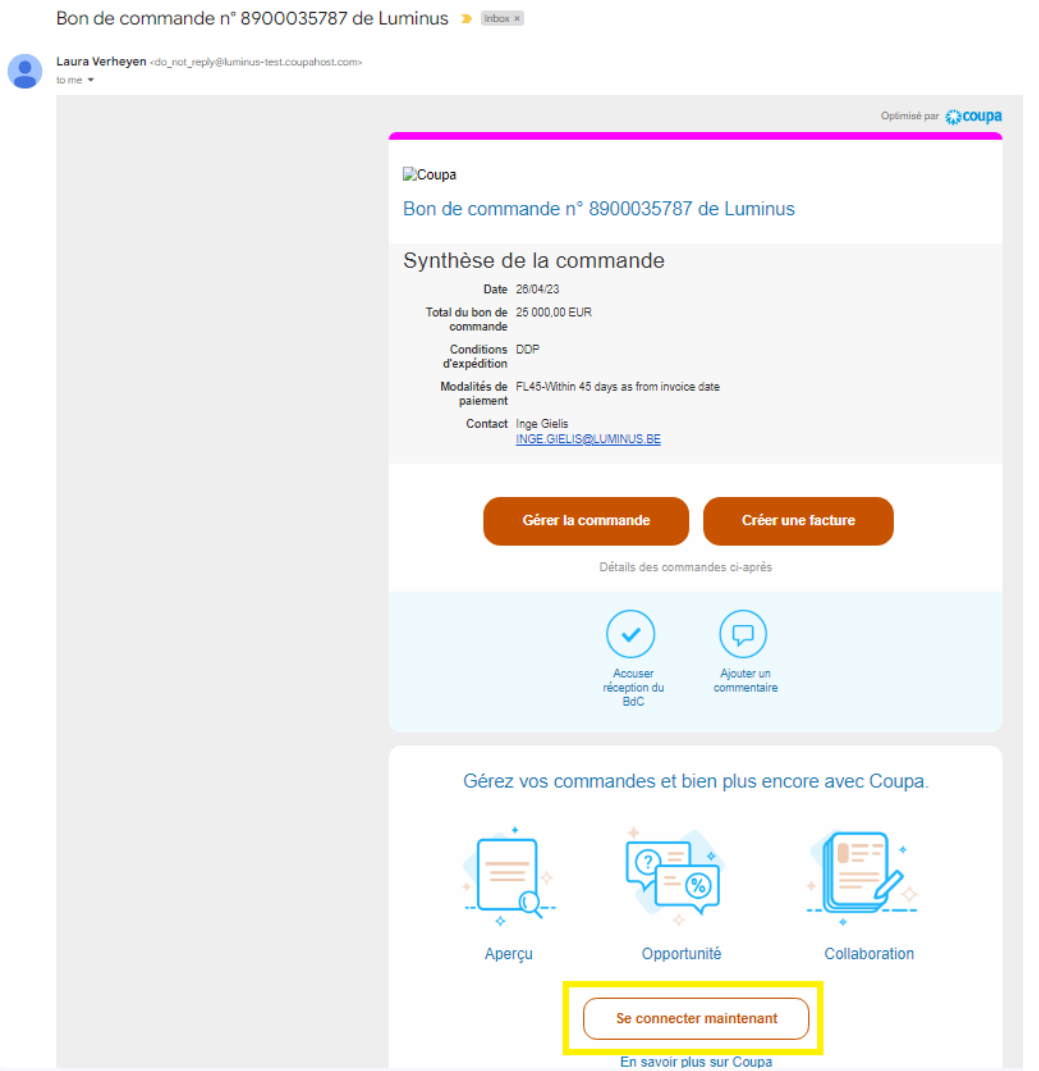

#### **OU**

- Allez sur [: https://supplier.coupahost.com/sessions/new](https://supplier.coupahost.com/sessions/new)
- Entrez votre adresse e-mail et votre mot de passe et cliquez sur « login »

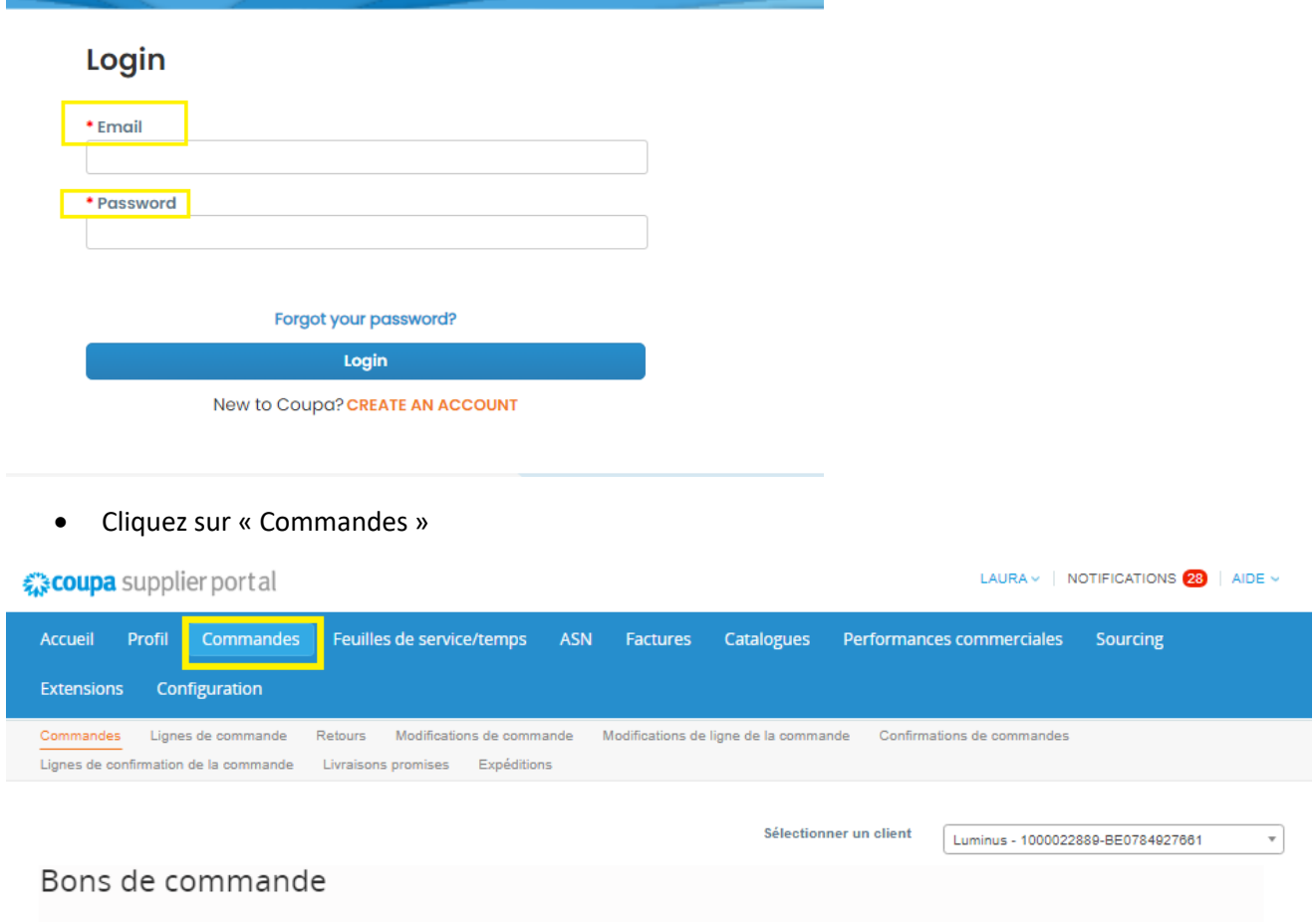

#### Instructions du client

Please ensure that all Purchase Orders are acknowledged through the checkbox located on the PO.This reduces back and forth communication at the time of order creation. If a requester has added to the PO outside of Coupa, please ask them (via comments) to create a change order so that your invoice can auto match the PO and approve at the time of submission. If you have any questions, please leverage the comments section of the PO to communicate with the requester.

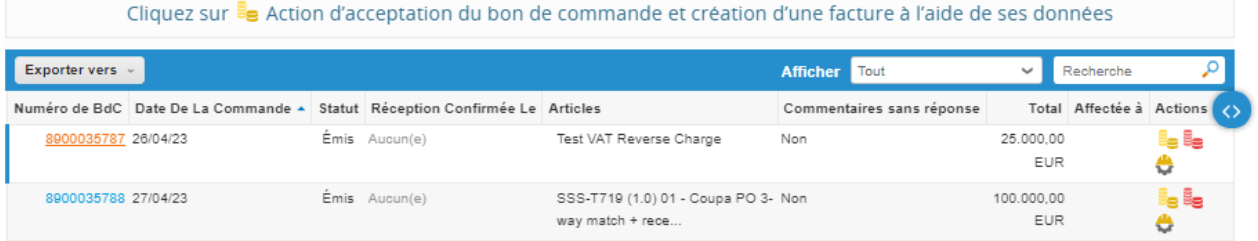

*Remarque : Si vous avez plusieurs clients qui utilisent Coupa, vous devez sélectionner le bon client.*

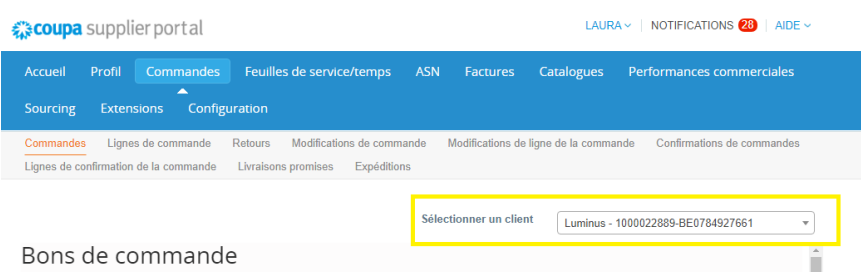

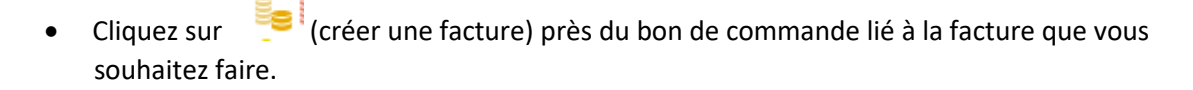

#### Bons de commande

#### Instructions du client

Please ensure that all Purchase Orders are acknowledged through the checkbox located on the PO.This reduces back and forth communication at the time of order creation. If a requester has added to the PO outside of Coupa, please ask them (via comments) to create a change order so that your invoice can auto match the PO and approve at the time of submission. If you have any questions, please leverage the comments section of the PO to communicate with the requester. Cliquez sur se Action d'acceptation du bon de commande et création d'une facture à l'aide de ses données Exporter vers  $\vee$ Afficher Tout  $\triangleright$  Recherche مر

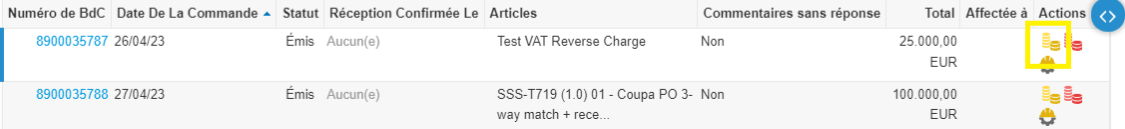

• Si cet écran apparaît, choisissez l'entité juridique ou créez une nouvelle entité juridique en cliquant 'Ajouter'. Cela signifie que vous n'avez pas rempli ce formulaire lors de votre inscription.

Si vous l'avez déjà fait lors de l'enregistrement, cet écran n'apparaîtra pas.

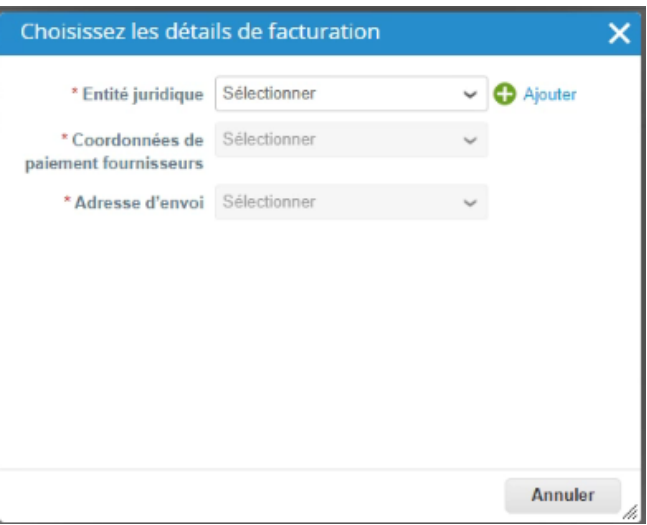

- Remplissez les champs ci-dessous :
	- o Numéro de facture : remplissez votre référence de facture.
	- o Date de facture : choisissez la bonne date de facturation.
	- o Date ou période de la prestation : choisissez la bonne date de livraison.
	- o Scan image : Ici, vous pouvez ajouter votre propre facture ainsi que d'autres détails de facture (timesheets, ...). Luminus utilisera la facture Coupa légale, mais ces informations supplémentaires faciliteront l'approbation.
	- o Vérifiez les champs ci-dessous :
		- Numéro d'identification à la TVA du fournisseur
		- Adresse d'établissement de la facture : adresse de facturation avec le numéro de TVA le cas échéant
		- Adresse de paiement : votre compte bancaire doit être indiqué, sinon votre facture sera rejetée.
		- Numéro de compte bancaire, IBAN et Code SWIFT
	- $\circ$  Structured bank reference number (= communication structurée) : si vous souhaitez l'utiliser, veuillez utiliser le format XXXYYYYZZZZZ. Si ce format n'est pas rempli correctement, votre facture sera payée en mentionnant le numéro de facture.

Sélectionner un client<br>
Luminus - 1000022889-BE0784927661

 $\overline{\phantom{a}}$ 

# Créer une facture Créer

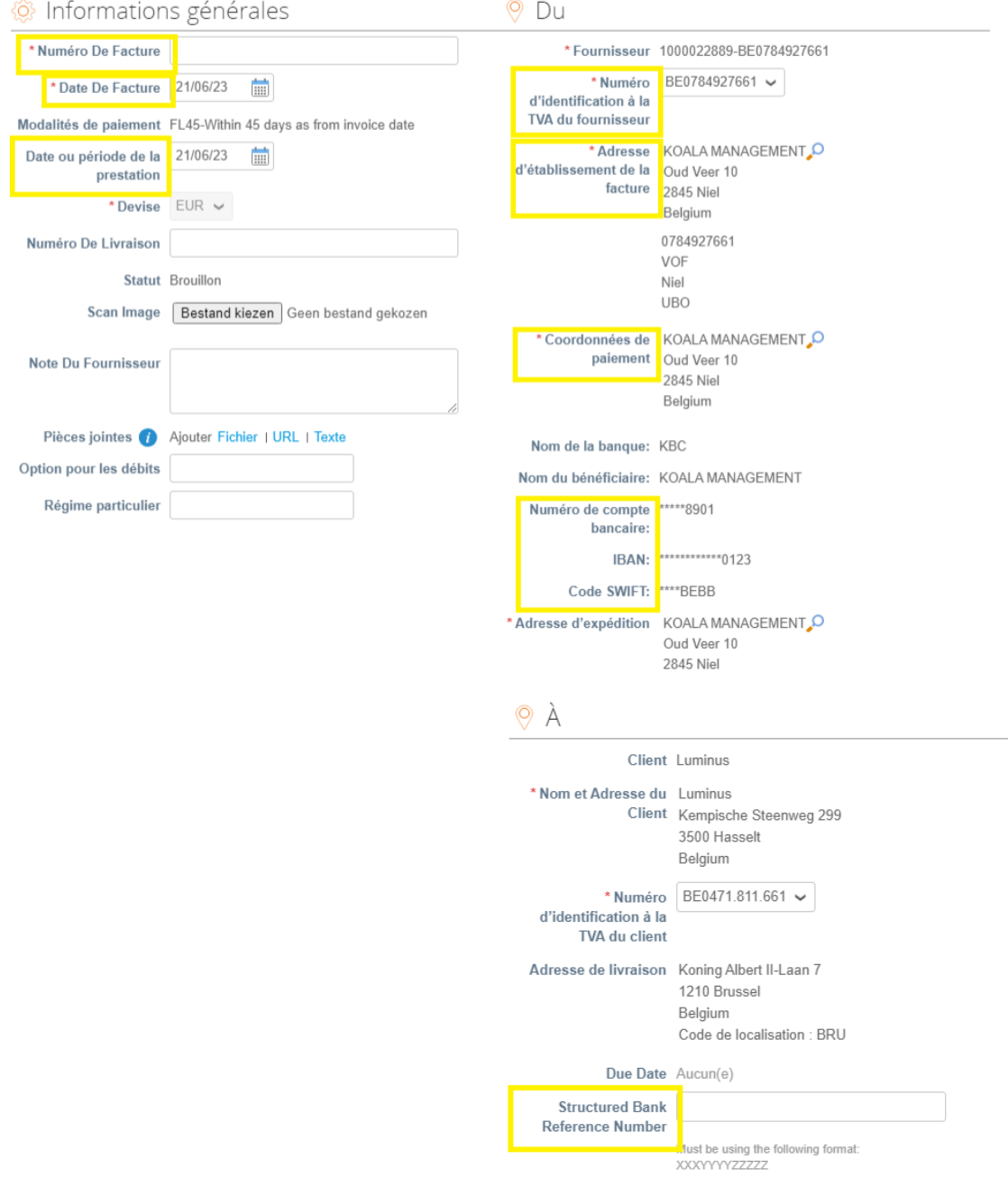

Vérifiez le montant du bon de commande.

- o Est-ce le montant que vous souhaitez facturer ?
	- $\Rightarrow$  Oui : choisissez le taux de TVA qui s'applique.
	- $\Rightarrow$  Non : Adaptez la proposition de facture (quantité/prix) et choisissez le taux de TVA qui s'applique. **Ne changez pas l'unité de mesure**. Remarque : Une facturation qui diffère de ce qui a été convenu peut toujours être contestée.
	- $\Rightarrow$  Assurez-vous de supprimer les lignes que vous ne souhaitez pas facturer (utilisez  $\bullet$ ).
- Une fois les champs correctement remplis, cliquez sur « calculer ».

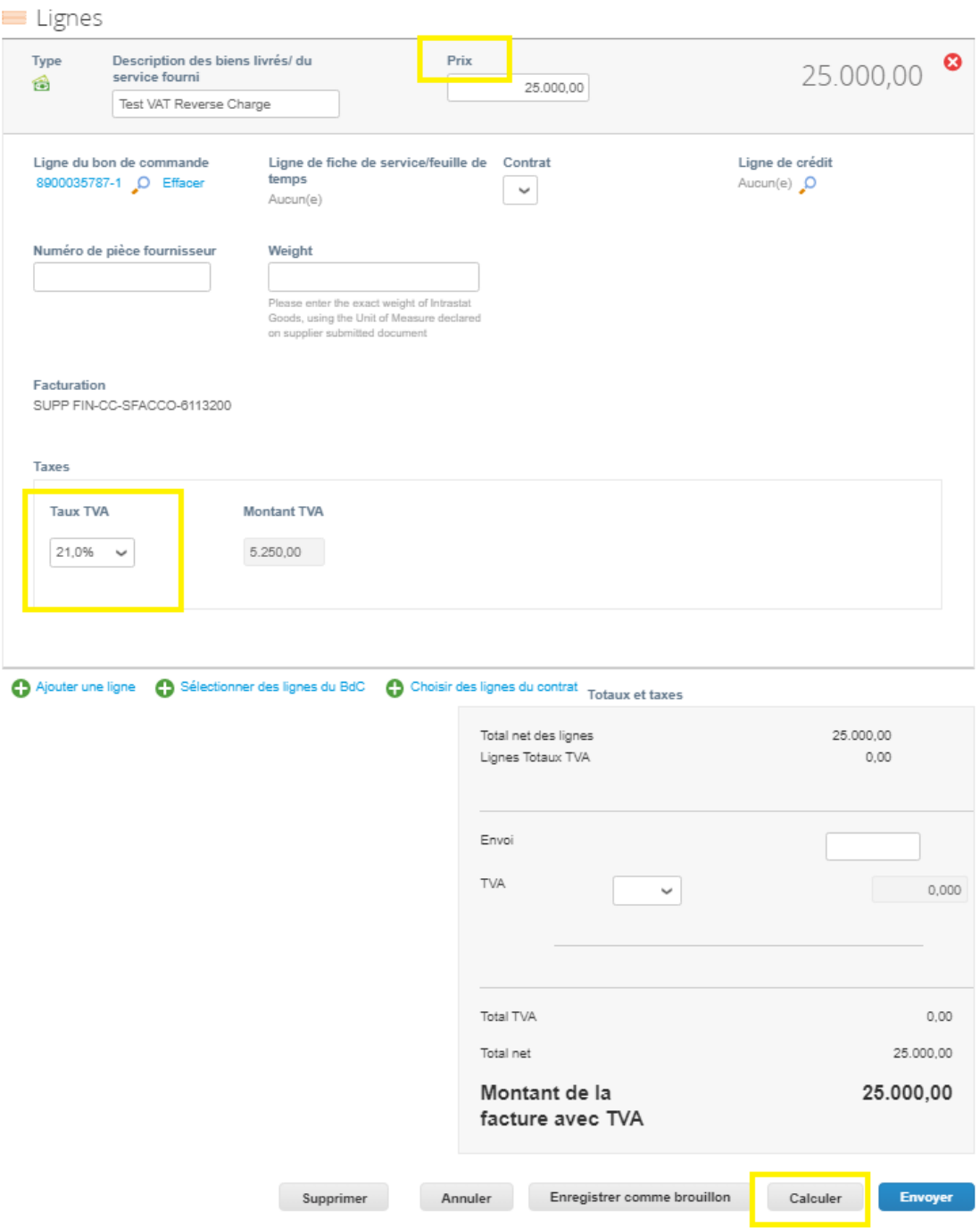

- Vérifiez si les montants calculés (total de la TVA, total net et total brut) sont corrects.
- Si tel est le cas, cliquez sur « envoyer ».

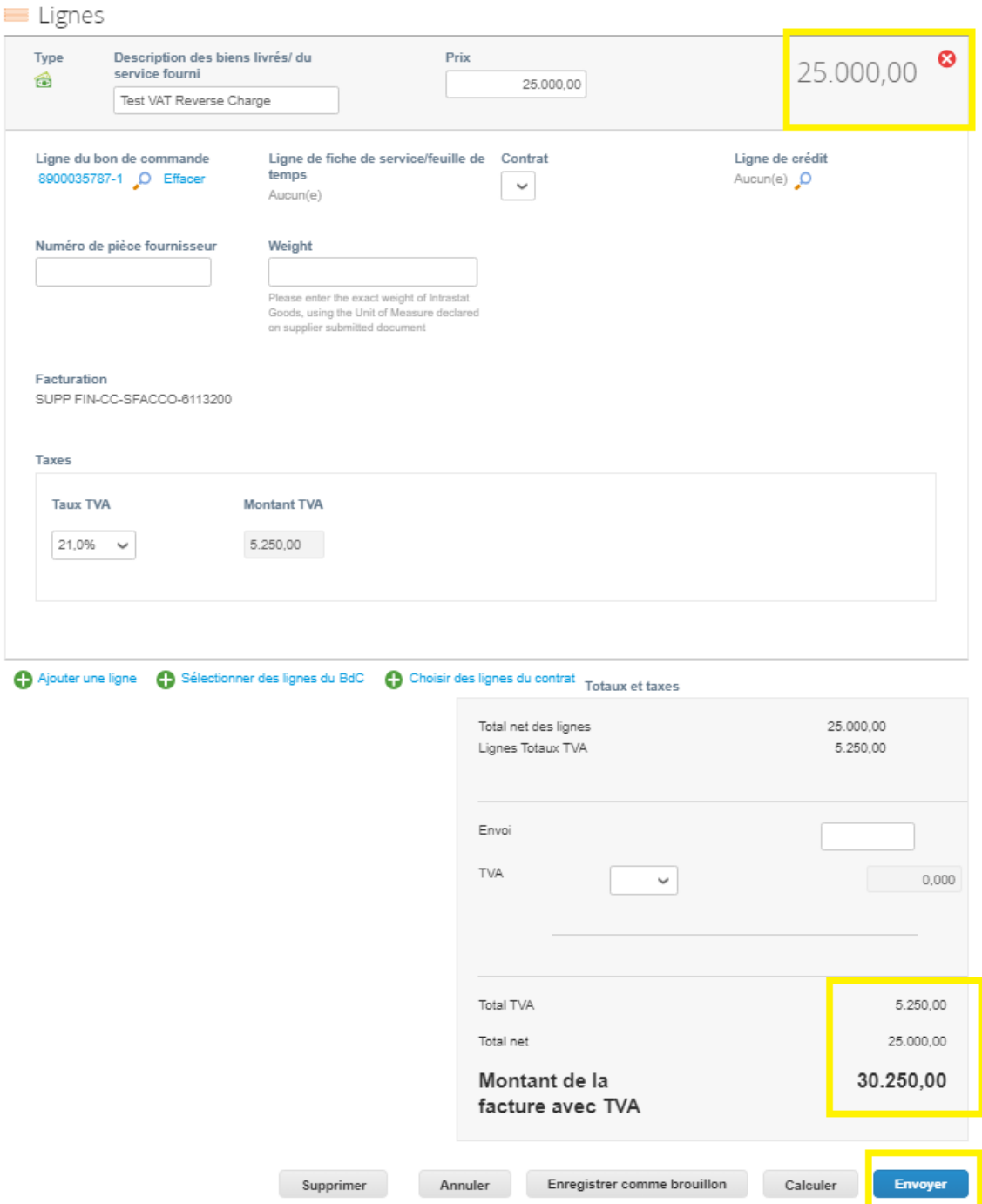

• Vous recevrez le message ci-dessous, cela signifie que la facture légale Coupa sera celle qui sera enregistrée par Luminus. Vous aurez la possibilité d'ajouter le scan de votre propre facture créée, mais celle de Coupa restera en tête. Vous pouvez également utiliser la facture légale Coupa pour l'enregistrer dans votre propre comptabilité.

Cliquez sur « Envoyer la facture ».

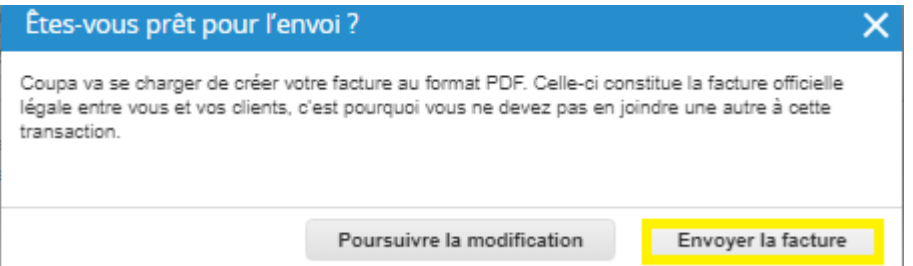

• Le message suivant vous rappelle que vous pouvez toujours ajouter des informations supplémentaires (horaire, propre facture, ...) à votre facture Coupa. Cela peut contribuer à une approbation plus rapide.

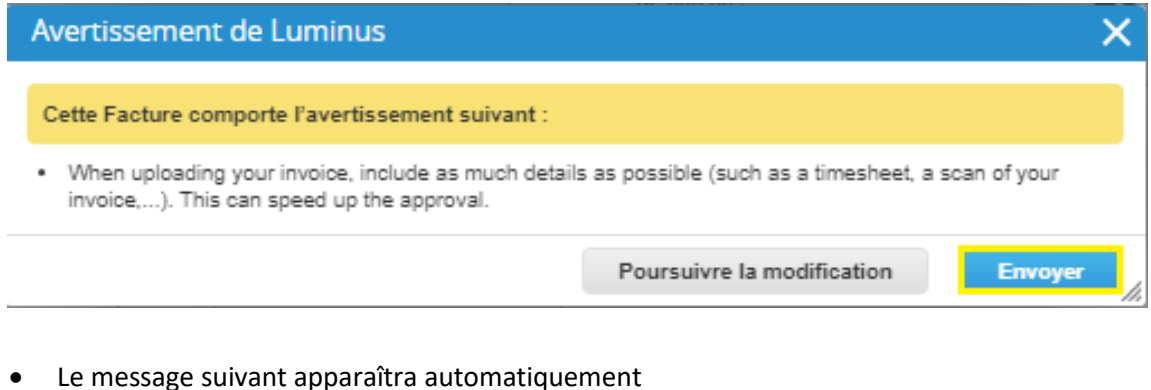

## Factures

1000022889-BE0784927661 la facture n° TEST .2006.. est en cours de traitement

### **Vérifiez la facture**

- Cliquez sur « Factures ».
- Cliquez sur la référence de la facture pour voir les détails et le PDF de la facture.
- Cette vue vous permet également de consulter le statut de votre facture :
	- o Brouillon : facture est créée, mais elle n'est pas encore envoyée à Luminus.
	- o Traitement : la facture est en cours de transfert vers Luminus.
	- o Approbation en attente : la facture est en attente d'approbation au sein de Luminus.
	- o Approuvée : la facture est traitée et sera payée à la date d'échéance.
	- o Contestée : la facture est incorrecte veuillez prendre les mesures demandées.
	- o Payée : le paiement est exécuté par Luminus.

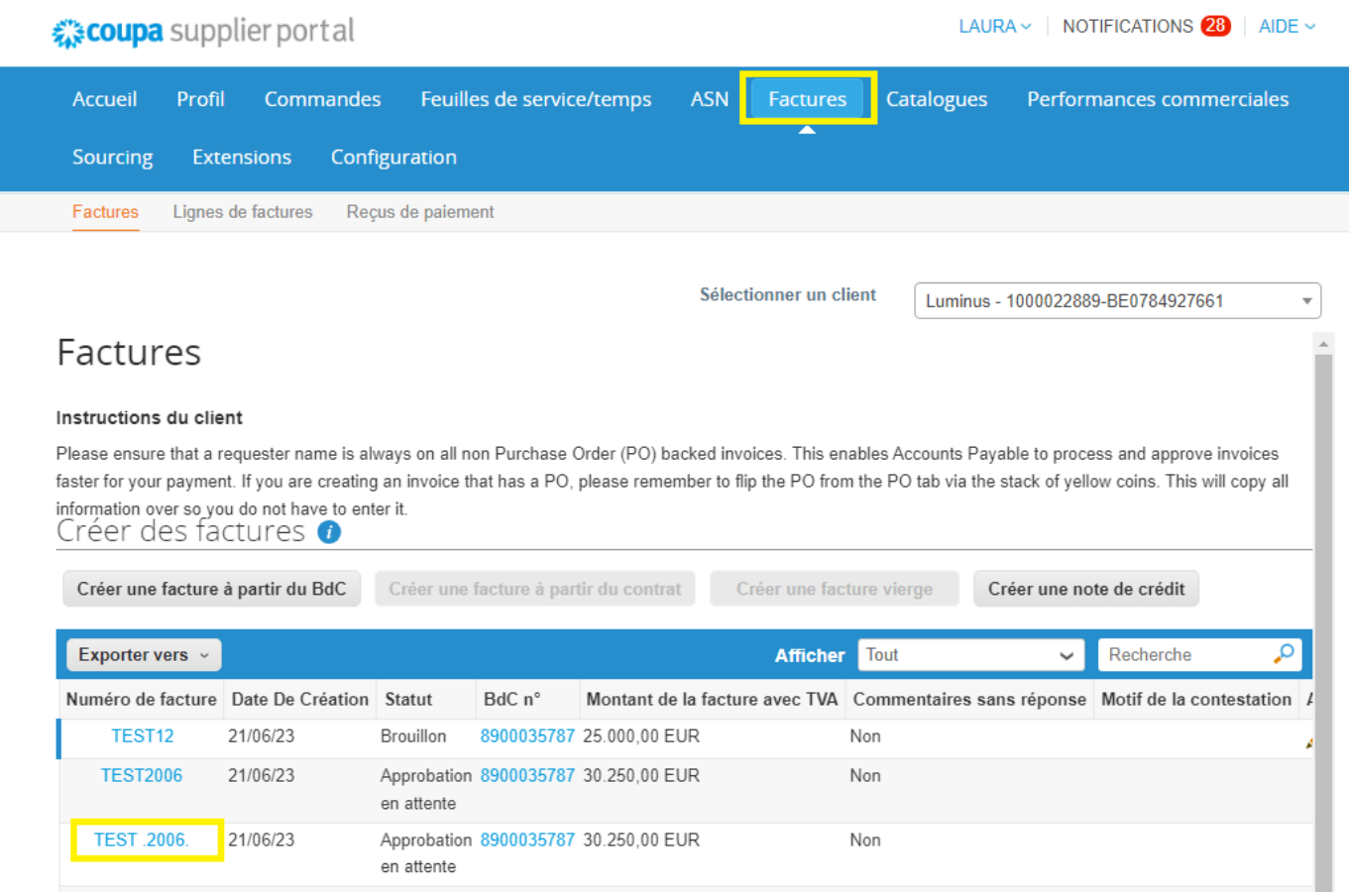

• Cliquez sur « télécharger » pour voir le PDF.

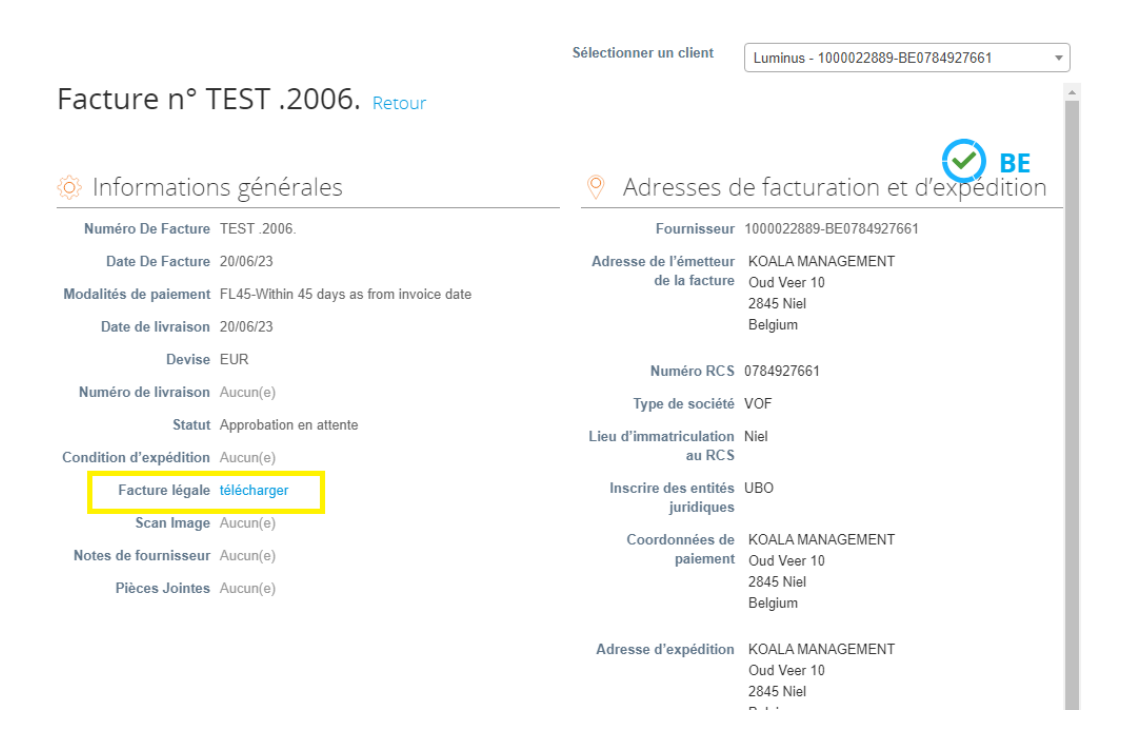

• Vous allez maintenant accéder à la facture légale Coupa

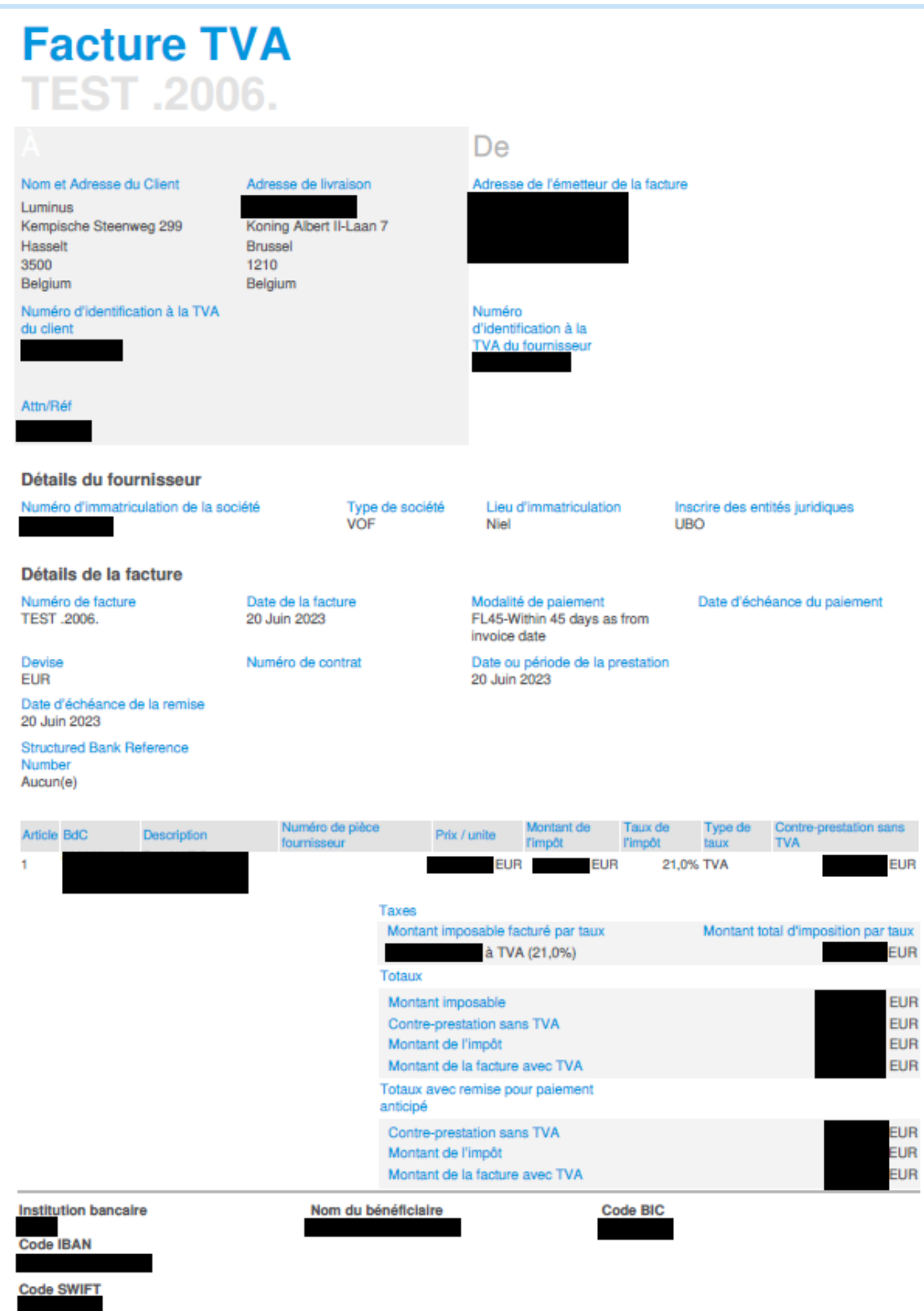

En cas de problème concernant la création de facture, vous pouvez nous contacter via notre boîte mail : [esupplier@luminus.be](mailto:esupplier@luminus.be) .